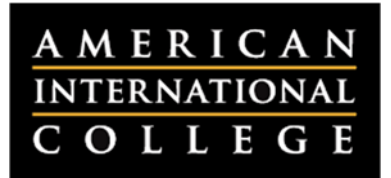

# **Adding Test Exceptions in Blackboard**

When setting up their exams and quizzes in Blackboard, instructors now have the option to allow exceptions to specific groups of students. Instructors can use these exceptions to provide an accommodation for a student with a disability, a language or technology difference, or another issue requiring alternate access to the exam.

The Test Availability Exceptions allow for more detailed control on:

- Number of attempts.
- Time of test.
- Auto submit on or off.
- Availability of test using start and end dates.
- Force completion on or off.

You can change these settings at any time, even after the test has been attempted by some students. If conflicts in rules occur, the most permissive settings for that user or group of users is granted. For example, students would receive the greatest number of attempts, longest availability time, and so on.

Here are the steps for creating test availability exceptions:

1. Make sure that the Edit Mode button in the upper right corner is set to "On."

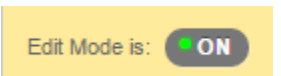

- 2. Find the test that you want to edit from the weekly folder in the Course Content area.
- 3. Hover over the name of the test to reveal the drop‐down button, then click and select **Edit the Test Options.**

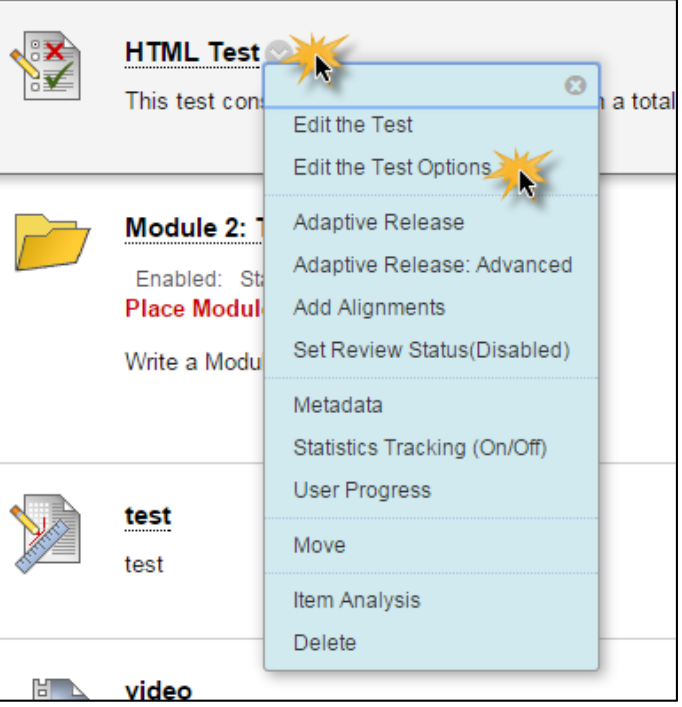

**Editing the Test Options**

## 4. Find the *Test Availability Exceptions* section within **Test Options**. Click on the **Add User or Group** button.

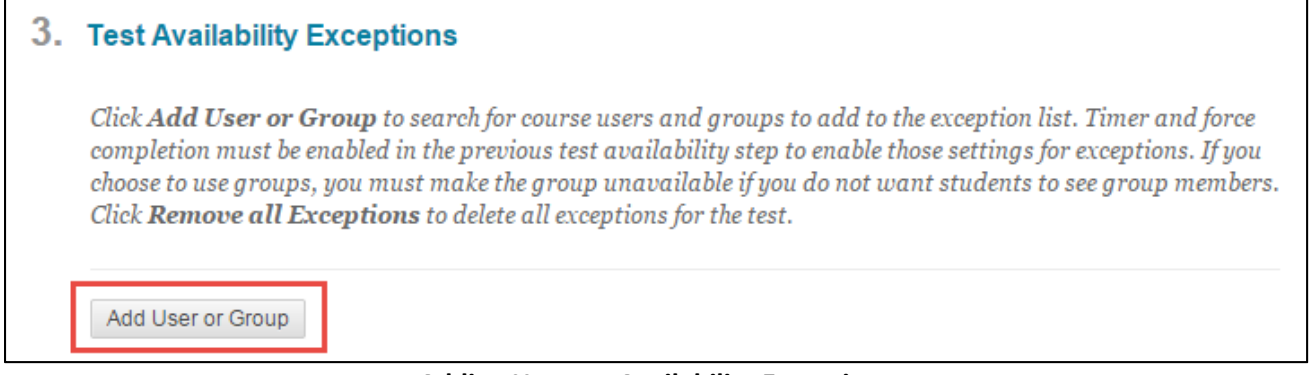

#### **Adding Users to Availability Exceptions**

5. A new window will open and show a list of all users and groups within the course. Select any users and/or groups that will receive an exception, and click **Submit.** You may select multiple students to receive same exception.

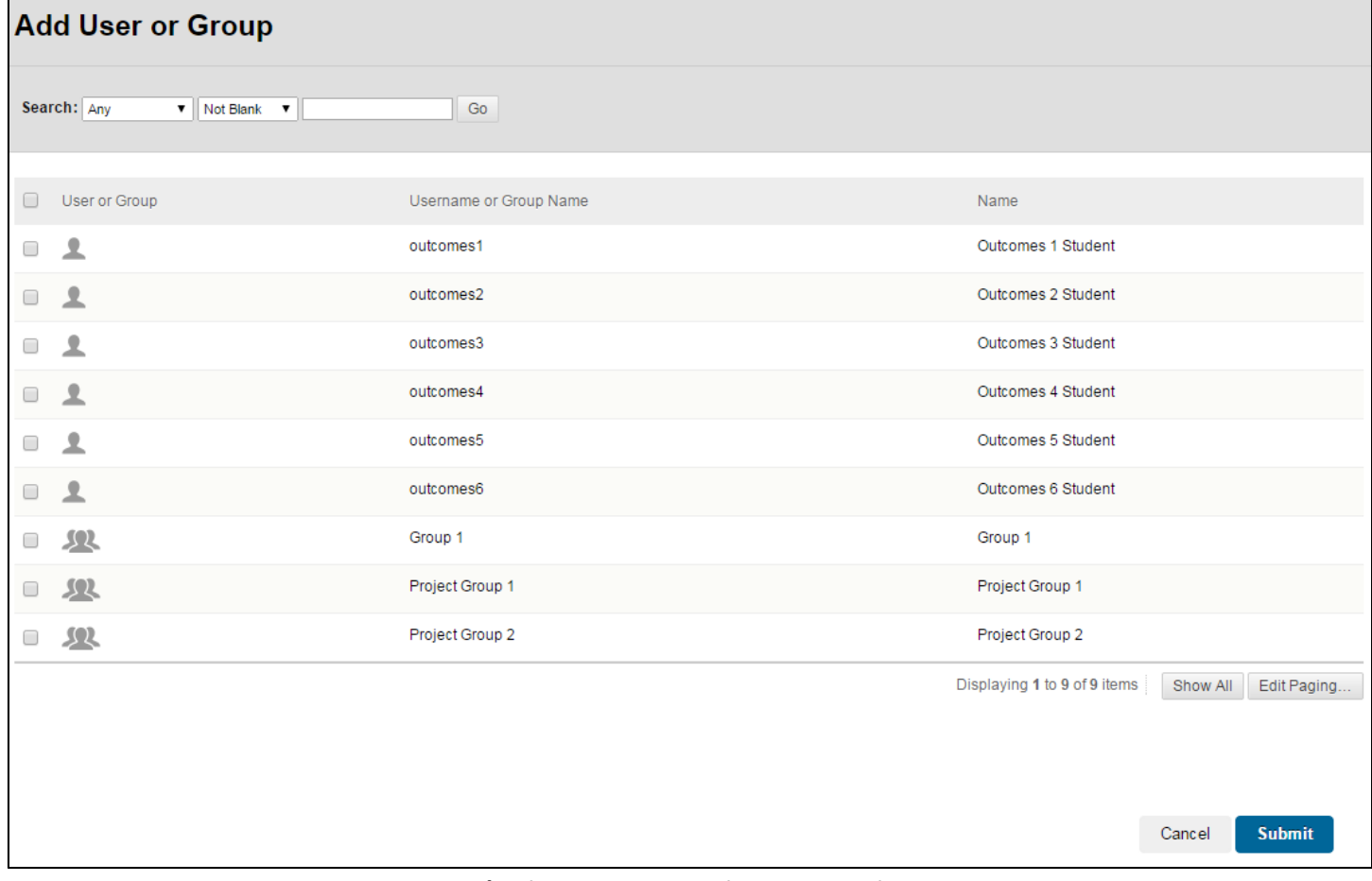

#### **Selecting Users to Receive an Exception**

## 6. All users and groups that have exceptions will now be listed in the *Test Availability Exceptions* section. You can edit each of these exceptions here as needed.

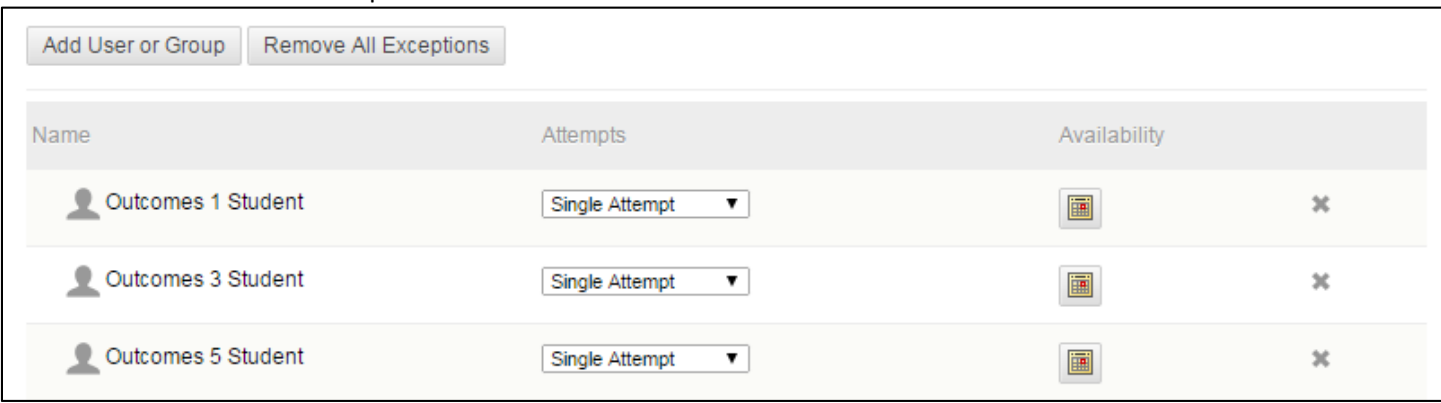

# **Editing Availability Exceptions**

The following settings are available for each student:

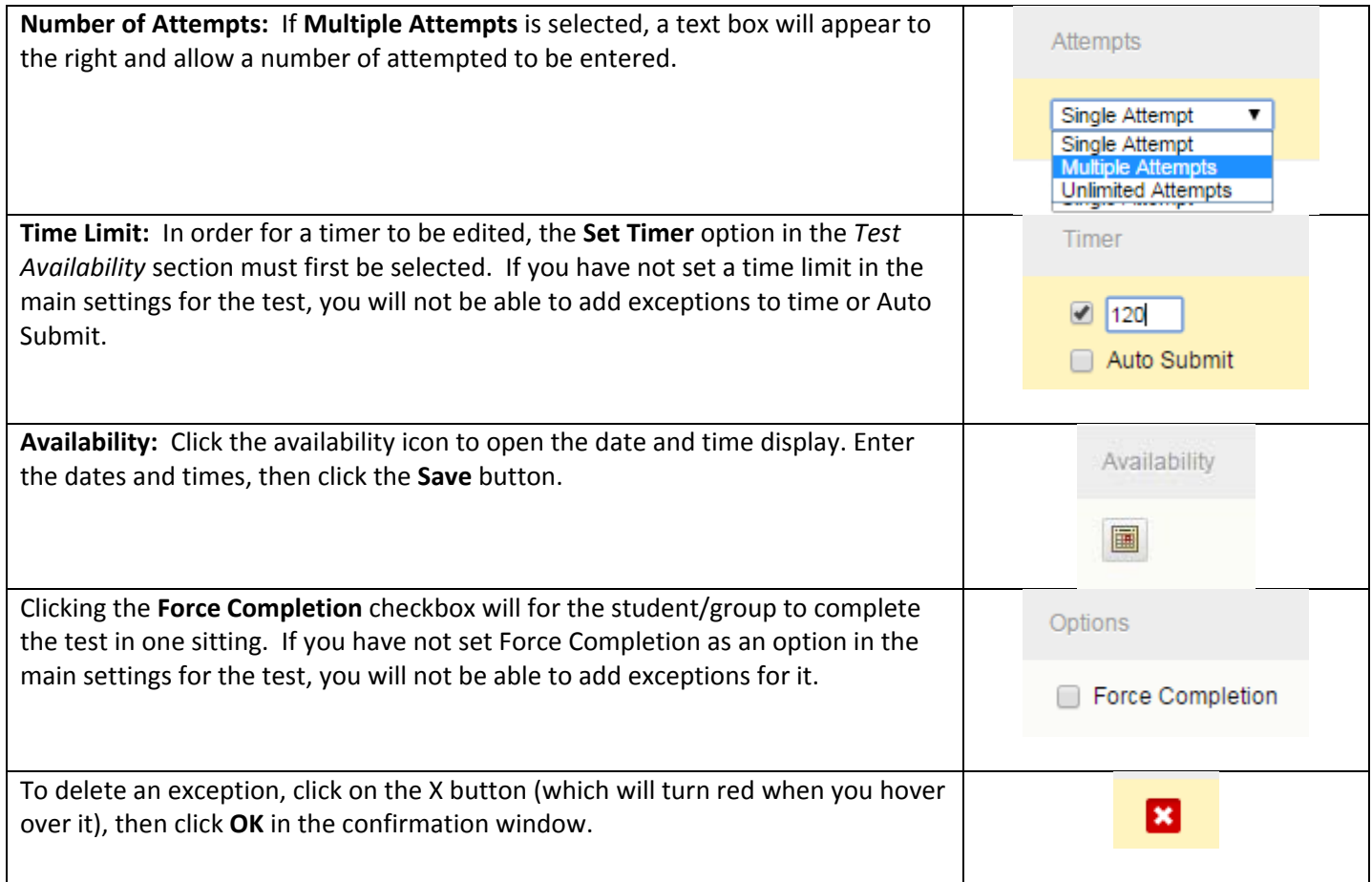

7. After the edits have been made, click the **Submit** button on the **Test Options** page.